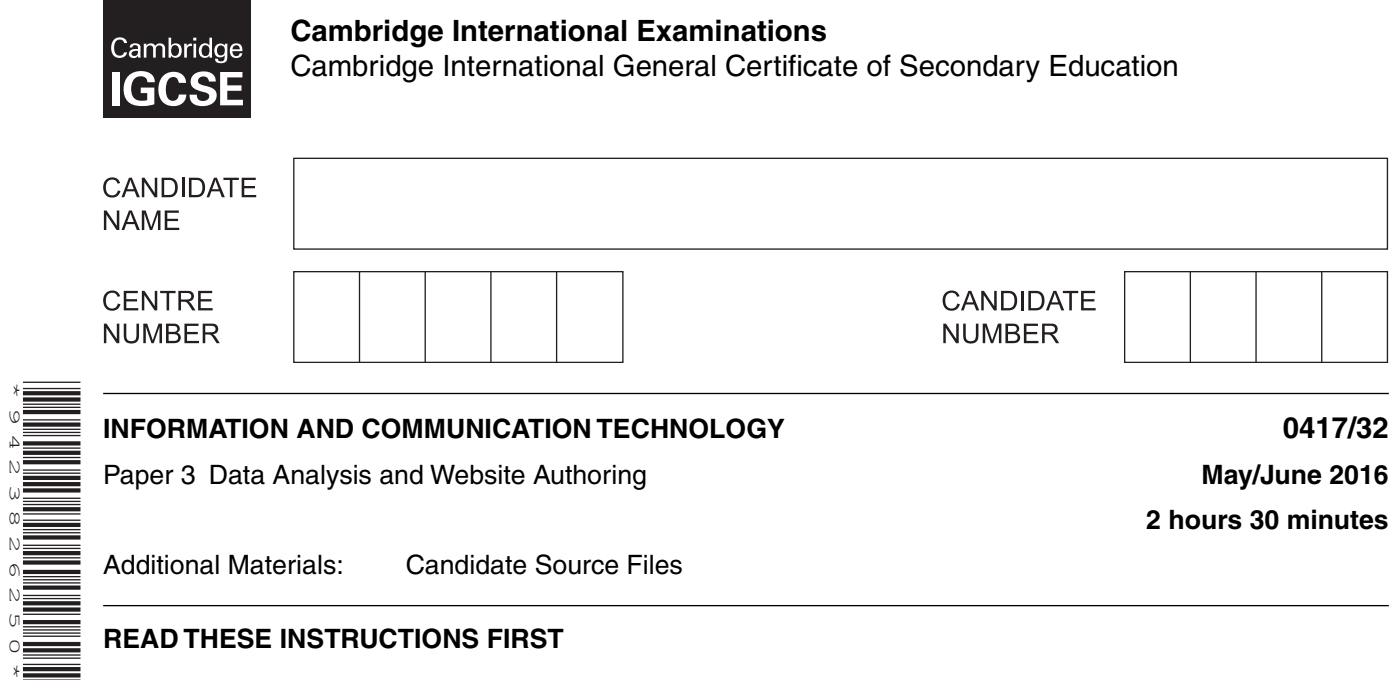

## **READ THESE INSTRUCTIONS FIRST**

\*9423826250\*

Write your name, Centre number and candidate number in the spaces at the top of this page. Write in dark blue or black pen.

Do not use staples, paper clips, glue or correction fluid. DO **NOT** WRITE IN ANY BARCODES.

Carry out **all** instructions in each step. You can track your progress through the examination by crossing out each question number.

Enter your **name**, **Centre number** and **candidate number** on every printout before it is sent to the printer. Printouts with handwritten candidate details on will **not** be marked.

At the end of the examination put this **Question Paper** and **all your printouts** into the Assessment Record Folder.

If you have produced rough copies of printouts, put a neat cross through each one to indicate that it is **not** the copy to be marked.

The number of marks is given in brackets [ ] at the end of each question or part question.

Write today's date in the box below.

The syllabus is approved for use in England, Wales and Northern Ireland as a Cambridge International Level 1/Level 2 Certificate.

This document consists of **7** printed pages and **1** blank page.

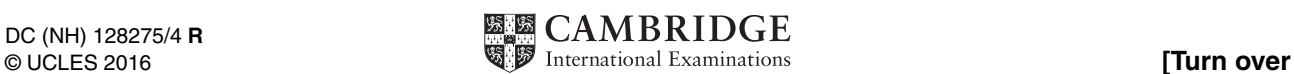

# **Task 1 – Evidence Document**

- Open the file **1632evidence.rtf**
- Make sure your name, Centre number and candidate number will appear on every page of your Evidence Document by placing these details in the header.
- Save this Evidence Document as a word processed document in your work area as **1632evidence** followed by your candidate number. For example, 1632evidence9999

You will need your Evidence Document during the examination to enter answers to questions and to place your screenshots in when required.

# **Task 2 – Spreadsheet**

*You are going to prepare a spreadsheet for the Goa Elephant Sanctuary to manage employees' wages. Use the most efficient formulae. Display all currency values in Indian rupees to 2 decimal places. For example, 12.00 or INR 12.00*

## *1 rupee = 100 paisa*

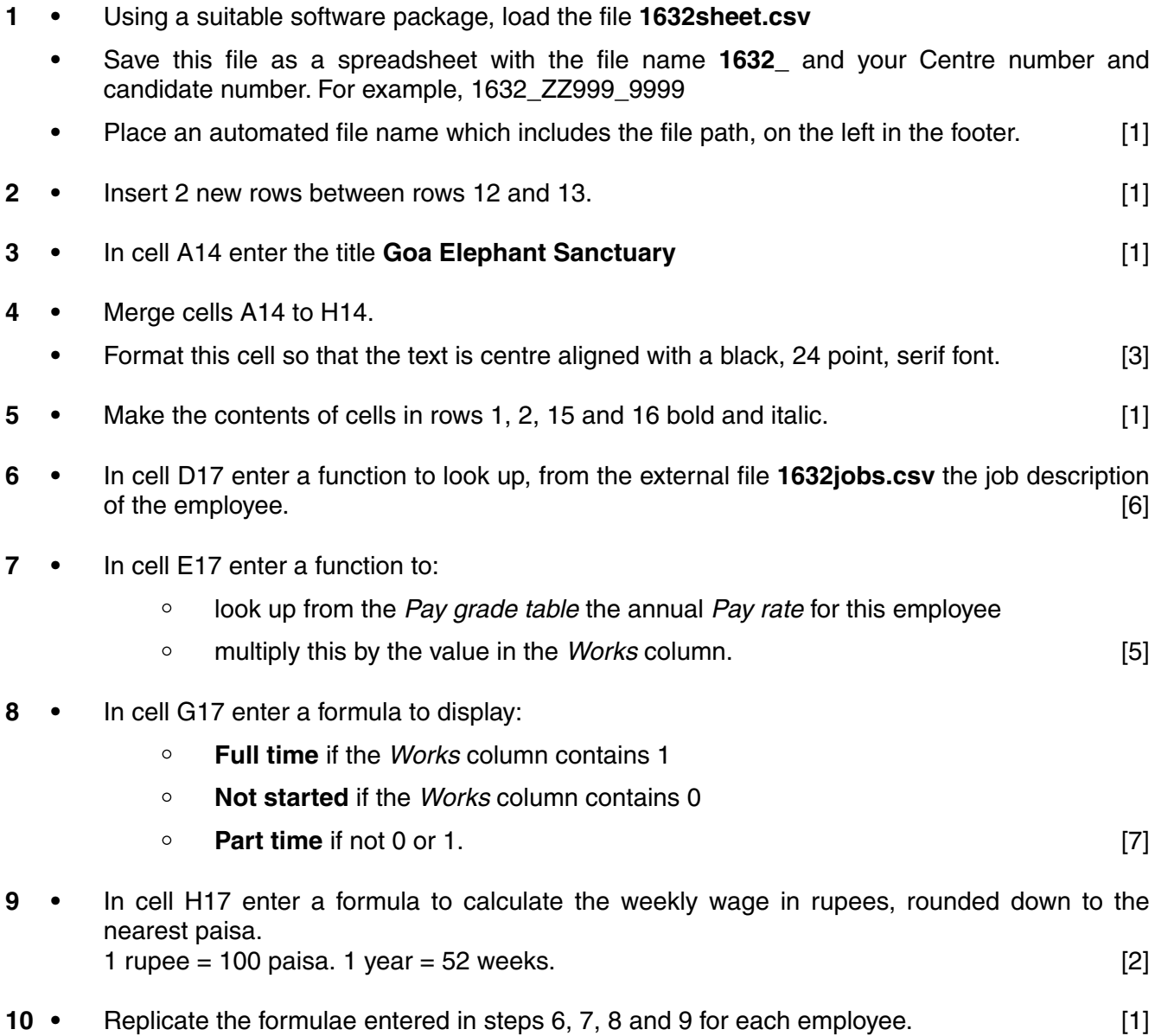

**www.xtrapapers.com**

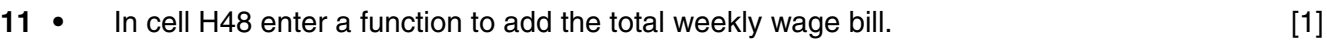

- **12 •** Apply appropriate formatting to all cells. [1]
- **13 •** Sort the weekly wage table into descending order of *Annual salary* then ascending order of *Job description*. [2]
- **14 •** Save and print the spreadsheet showing the formulae. Make sure:
	- your name, Centre number and candidate number are entered in an appropriate place on your spreadsheet
	- it is in landscape orientation
	- the row and column headings are displayed
	- $\circ$  the contents of all cells are fully visible.  $\qquad \qquad$  [2]

## **PRINTOUT 1**

Make sure that you have entered your **name**, **Centre number** and **candidate number** on your spreadsheet showing the formulae.

- **15 •** Print the spreadsheet showing the values. Make sure the:
	- printout fits on a single page
	- contents of all cells are fully visible.  $[1]$

# **PRINTOUT 2**

Make sure that you have entered your **name**, **Centre number** and **candidate number** on your spreadsheet showing the values.

- **16 •** Change the data so that:
	- Orrjit Dutta works **0.6** of a week
	- Rujul Rangan works **full time**
	- Pravar Subramanium works **0.8** of a week. [2]
- **17 •** Save and print the spreadsheet showing the values. Make sure the:
	- printout fits on a single page
	- $\circ$  contents of all cells are fully visible.  $\qquad \qquad$  [1]

# **PRINTOUT 3**

Make sure that you have entered your **name**, **Centre number** and **candidate number** on your spreadsheet showing the values.

[Total: 38]

## **Task 3 – Web Page**

*You are going to help develop a website for the Goa Elephant Sanctuary to raise awareness of the project. Viewers of the website may have slow internet connection, so efficient markup must be used.*

- Create a new folder called **1632\_html**
- Locate the following files and place them in your **1632\_html** folder.

 **1632img1.jpg 1632img2.jpg 1632img3.jpg 1632img4.jpg 1632img5.jpg 1632img6.jpg 1632img7.jpg 1632img8.jpg 1632logo.jpg**

## **18 •** Create a web page called **1632ges.htm**

 This web page must work in all browsers and will have a table structure as shown below. Each table cell is identified with a letter and all dimensions are in pixels:

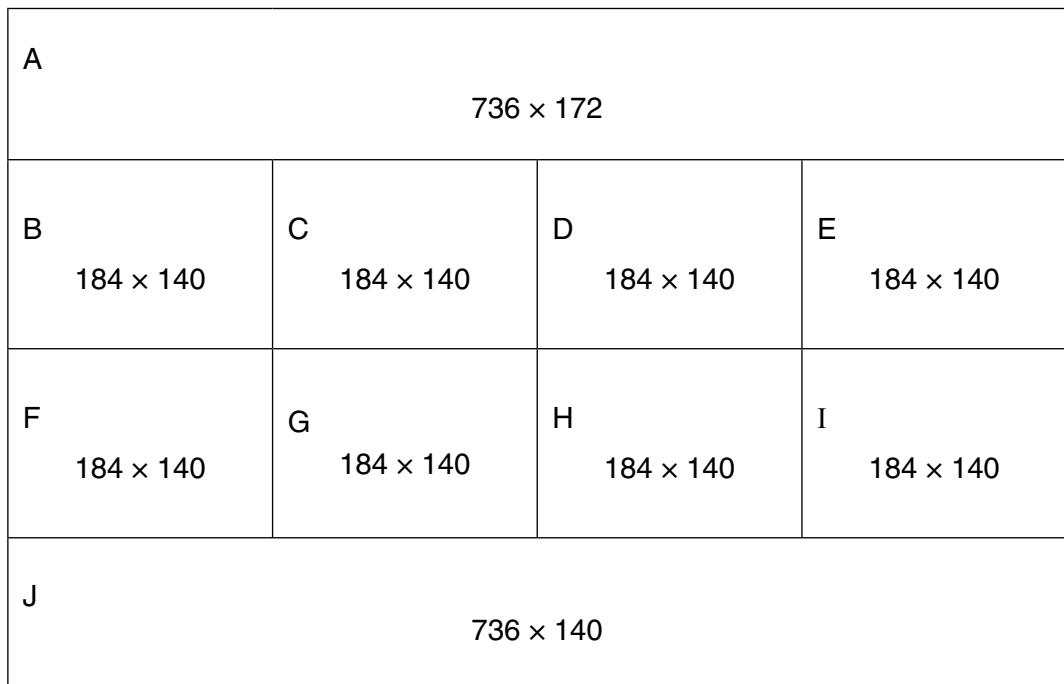

Table borders and the letters shown in the table must **not** appear on your final web page. [8]

- **19 •** Place in cell A the image **1632logo.jpg**
	- **•** Resize this image to 730 pixels wide, maintaining its aspect ratio. [2]

**www.xtrapapers.com**

- **20 •** Using the most appropriate image from **1632img1.jpg** to **1632img8.jpg**, place in cell:
	- $\circ$  B the image of an elephant in a river
	- C the image of an elephant ride
	- D the image of a stream in the jungle
	- $\circ$  E the image of a garden.  $\qquad \qquad$  [2]
- **21 •** Make sure that appropriate text is displayed for each image, if it is not available. [1]
- **22 •** In cell:
	- F enter the text **Elephant bath time**
	- G enter the text **Elephant rides**
	- H enter the text **Trek up a jungle stream**
	- I enter the text **Chill out in our tranquil gardens**
	- **•** Set all this text as style h1. [2]
- **23 •** Place in cell J the text **Updated by:** followed by your name, Centre number and candidate number.
	- **•** Set this text as style h2. [2]
- **24 •** Centre align the table in the browser.
	- Save the web page. **[1]** *•* Save the web page. **[1]**
- **25 •** Create a new cascading stylesheet to be used with the website. All colour codes must be in hexadecimal. Make sure your stylesheet contains no html.

The specifications for this stylesheet are:

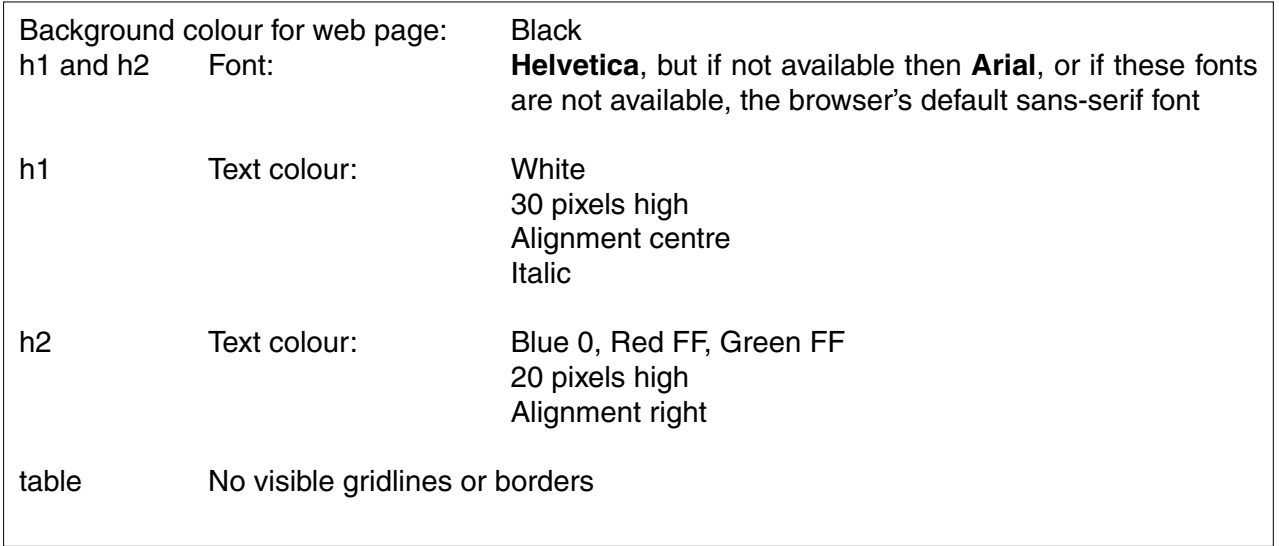

**•** Save this stylesheet in your 1632\_html folder. Use the file name **styl** followed by your candidate number. For example, if your candidate number is 9999 then you will call the file styl9999.css [11]

## **EVIDENCE 1**

Take a screenshot showing the content of your stylesheet. Place this in your Evidence Document. Make sure the file name is clearly visible.

- **26 •** Attach the stylesheet saved in step 25 to the web page saved in step 24.
	- **•** Save the web page. [1]

#### **EVIDENCE 2**

Display the web page in your browser. Take screenshot evidence of the web page in the browser and place this in your Evidence Document.

# **EVIDENCE 3**

Take a copy of the HTML source and place this in your Evidence Document.

[Total: 30]

# **Task 4 – Trainee Notes**

*You are going to produce some notes for an audience of trainees learning to develop web pages for the Goa Elephant Sanctuary.*

- **27 •** Examine the file **1632training.rtf** and open it in an appropriate software package.
	- **•** Make sure that your name, Centre number and candidate number are placed within these notes.
	- **•** Replace the text <Answer 1 here> with suitable methods of reducing the dimensions of an image for use in a web page. [2]
- **28 •** Replace the text <Evaluation here> with an evaluation of each of these methods for use in the development of the Goa Elephant Sanctuary's website. Include in your evaluation which is the most appropriate method. **Example 20** is a set of the set of the set of the set of the set of the set of the set of the set of the set of the set of the set of the set of the set of the set of the set of the set of the set
- **29 •** Replace the text <Answer 2 here> with the number of bits per channel in a JPEG image.
	- **•** Replace the text <Answer 3 here> with the most appropriate file format for still and moving images that the Goa Elephant Sanctuary should use within its website. [2]
- **30 •** Replace the text <Layer> with the name of the layer that completes each sentence.
	- **•** Save and print your notes for the trainees. [4]

#### **PRINTOUT 4**

Make sure that you have entered your **name**, **Centre number** and **candidate number** on your notes for the trainees.

**•** Print your Evidence Document.

## **PRINTOUT 5**

Make sure that you have entered your **name**, **Centre number** and **candidate number** on your Evidence Document.

[Total: 12]

**BLANK PAGE**

Permission to reproduce items where third-party owned material protected by copyright is included has been sought and cleared where possible. Every reasonable effort has been made by the publisher (UCLES) to trace copyright holders, but if any items requiring clearance have unwittingly been included, the publisher will be pleased to make amends at the earliest possible opportunity.

To avoid the issue of disclosure of answer-related information to candidates, all copyright acknowledgements are reproduced online in the Cambridge International Examinations Copyright Acknowledgements Booklet. This is produced for each series of examinations and is freely available to download at www.cie.org.uk after the live examination series.

Cambridge International Examinations is part of the Cambridge Assessment Group. Cambridge Assessment is the brand name of University of Cambridge Local Examinations Syndicate (UCLES), which is itself a department of the University of Cambridge.